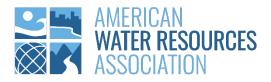

# AAWRA 2022 ANNUAL WATER RESOURCES CONFERENCE APP GUIDE - EXHIBITORS

Tips to Maximize Your Conference Experience

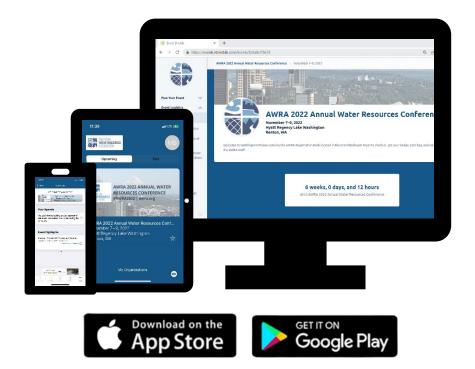

## TABLE OF CONTENTS

| Overview                                  | 2 |
|-------------------------------------------|---|
| Accessing the Exhibitor Management Portal | 3 |
| The Exhibitor Management Portal Dashboard | 4 |
| Some Tips for Editing Content             | 5 |

#### **OVERVIEW**

Representatives who are assigned as **Associated Registrants** to an exhibitor profile by Event Organizers may **edit and preview content** appearing on their exhibitor page, as well as **access lead reports** through the **Exhibitor Management Portal**.

**NOTE:** The <u>AWRA Conference Code of Conduct</u> covers onsite and app engagement and interactions.

## ACCESSING THE EXHIBITOR MANAGEMENT PORTAL

Look for your personal app email from AWRA. The sender is American Water Resources Association <**noreply@rdmobile.com**>. The Exhibitor Management Portal (hereafter referred to as the 'Portal') is accessible through the desktop event website. \*Please note that the Portal is currently *only* accessible through the browser public site, and *not the app*.

If you are an Associated Registrant for the event, please follow the steps below:

1. Enter the conference (<u>https://events.rdmobile.com/Events/Enter/15678</u>) while signed in as the registered account. Please make sure that your name appears at the top right-hand corner when entering an event.

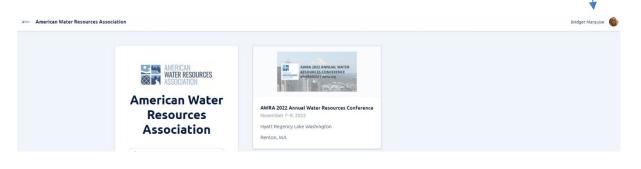

2. Click the Exhibitors tab under Plan Your Event on the navigation panel on the left and select your organization from a list that appears on the right:

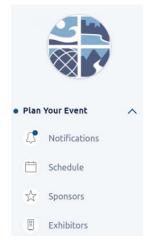

3. An Edit button should appear on the details page of your organization, near the title. Click Edit to enter the Portal.

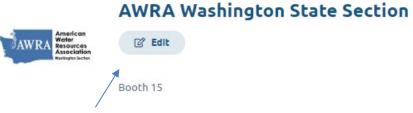

If the edit button does not appear, please contact Bridget Marquise at membership@awra.org to check if you have been added as an associated registrant for the exhibitor account.

4. We recommend that you save the Portal URL after entering as a shortcut (<u>https://events.rdmobile.com/Events/Enter/15678</u>)

### THE EXHIBITOR MANAGEMENT PORTAL DASHBOARD

You can view the current exhibitor page, make edits, preview and approve pending edits, and view exhibitor lead reports through the Portal Dashboard.

|                                              | Exhibitor Management Port                                                                               | al                            |
|----------------------------------------------|----------------------------------------------------------------------------------------------------|-------------------------------|
| RD Mobile                                    |                                                                                                    |                               |
|                                              | xhibitor Management Portal!                                                                             |                               |
| Here, you can review and edi<br>mobile apps. | the information about RD Mobile that event attendees will see on the Ar                                 | nnual Conference website and  |
| View Live Content                            |                                                                                                    |                               |
| • View on Annual Con                         | Ference Website                                                                                         |                               |
| Edit Content                                 |                                                                                                    |                               |
| Download CSV Reports                         |                                                                                                    |                               |
| 🔓 Contact Leads List                         |                                                                                                    |                               |
| A list of all users who have as              | ked to be contacted for further information about RD Mobile's services.                                 |                               |
| 🗄 QR Leads List                              |                                                                                                    |                               |
|                                              | necked in" with RD Mobile through the mobile app by scanning a QR barce<br>attendee's personal barcode. | ode, or by one of your        |
|                                              | Logi                                                                                                    | ged in as Rei Huttunen Log Ou |

- 1. View the current (live) exhibitor content on the event site
- 2. **\*Edit Content** section with no pending edits Clicking on Edit Information will take you to the Portal Edit Form. Here you can add additional details, upload images, and embed video(s).
- 3. View reports
  - a. Download contact leads report
    - i. A list of all users who have asked to be contacted through the exhibitor page can be downloaded.
  - b. Download QR leads report

- A list of all users who have been recorded as leads either by: scanning the QR code printout with their phone, or by one of the Associated Registrants scanning the attendee's QR code, can be downloaded.
- \* 2.1. If there are **pending edits** that have not yet been published, the Edit Content will appear as:
  - a. Preview the edits on the event site
  - b. Continue editing
  - c. Discard the edits
  - d. Publish the edits (update the live exhibitor record with the changes)

|                                                                                                    | •                                |
|----------------------------------------------------------------------------------------------------|----------------------------------|
|                                                                                                    | Discard Changes                  |
| A Pending Edits                                                                                                    |                                  |
| There are pending edits to your content that have not yet been published. You may view the curren<br>the <b>Preview on Annual Conference Website</b> button below. | t state of the edits by clicking |
| If you're satisfied, you may click Publish to apply the changes. Otherwise, you may continue editing start over.                                                   | or discard your changes and      |
| Preview on Annual Conference Website                                                                                                    |                                  |
| Continue Editing                                                                                                    |                                  |
|                                                                                                    | d<br>v Publish                   |

#### SOME TIPS FOR EDITING CONTENT

- Valid URLs must begin with or "https://" or "http://"
- The Description field/WYSIWYG editor only allows the input of certain very basic HTML styling tags (bold, italic, underline, etc). Attempting to input more complex HTML may cause a validation error.
- Clicking Save should save changes to the draft state. A successful save should return you to the dashboard.
  - a. If you are not navigated back to the dashboard after saving, there is likely an invalid input. An error message should appear to assist you in determining which field entry needs correcting.